# **KeContact**

**P30 Charging station FAQ V 1.01** 

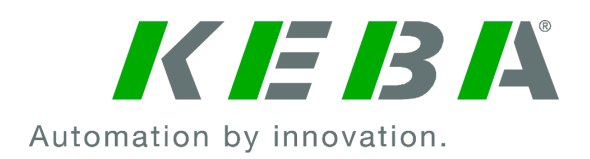

Document: V 1.01 / Article No.: Filename: KeContactP30\_FAQ\_en.pdf Pages: 38

© KEBA

Specifications are subject to change due to further technical developments. Details presented may be subject to correction.

All rights reserved.

**KEBA AG Headquarters:** Gewerbepark Urfahr, 4041 Linz, Austria, Phone: +43 732 7090-0, Fax: +43 732 7309-10, **Keba** 

For information about our subsidiaries please look at www.keba.com.

### **Record of Revision**

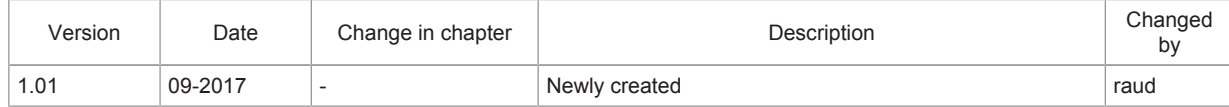

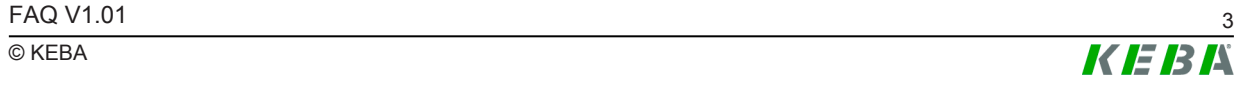

### **Table of contents**

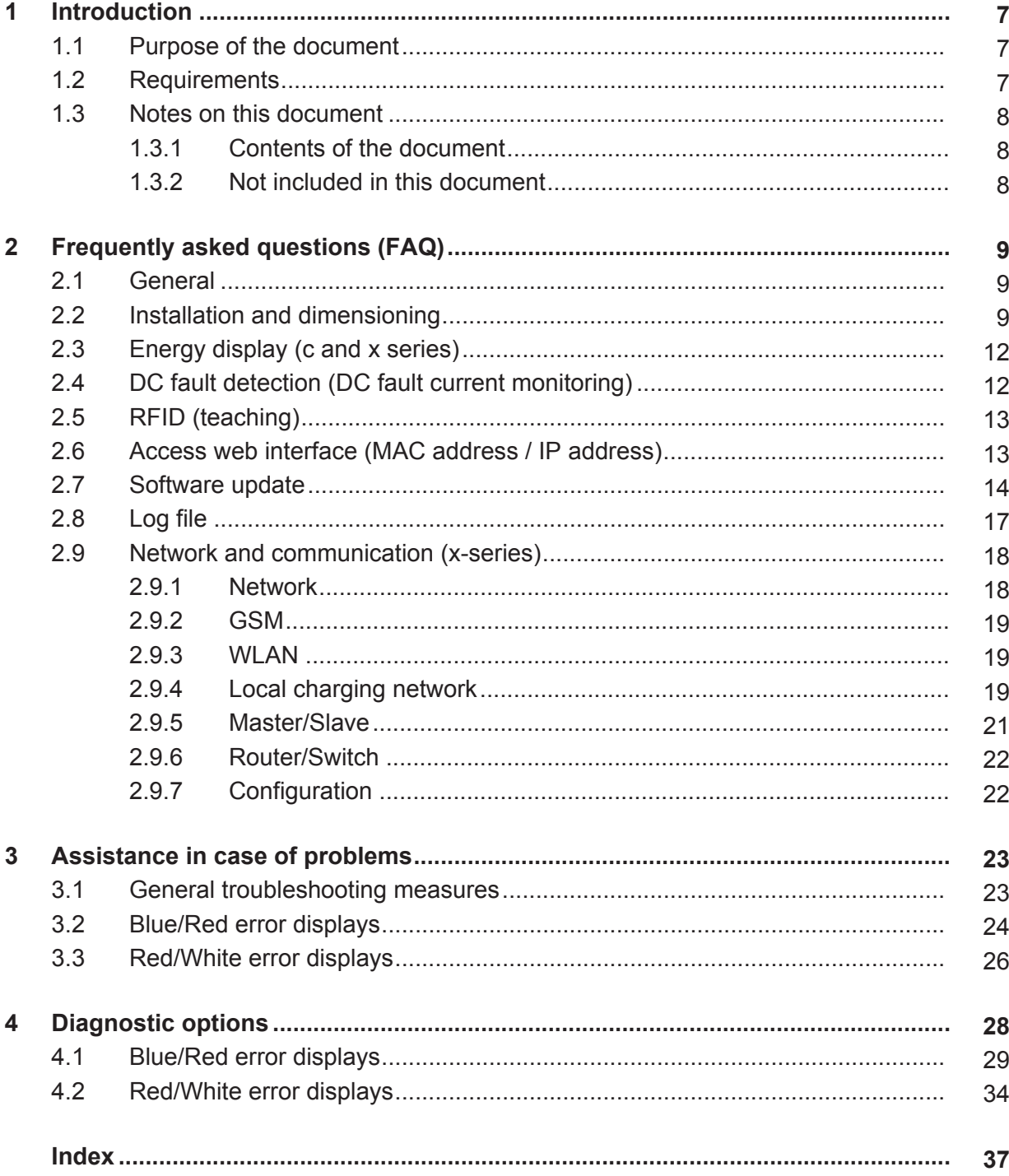

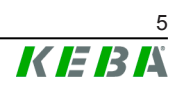

## **1 Introduction**

*Information*

*This document refers to the following device version and software version:*

*P30 From software version 1.5 and higher*

## **1.1 Purpose of the document**

This document contains a collection of Frequently Asked Questions and Answers (FAQs) to the P30 charging station and provides help with error detection and troubleshooting.

*Information*

*This document is an extension to the supplied manuals of the P30 charging station. You must comply with all instructions and safety notes in these manuals!*

## **1.2 Requirements**

This document contains information for persons with the following requirements:

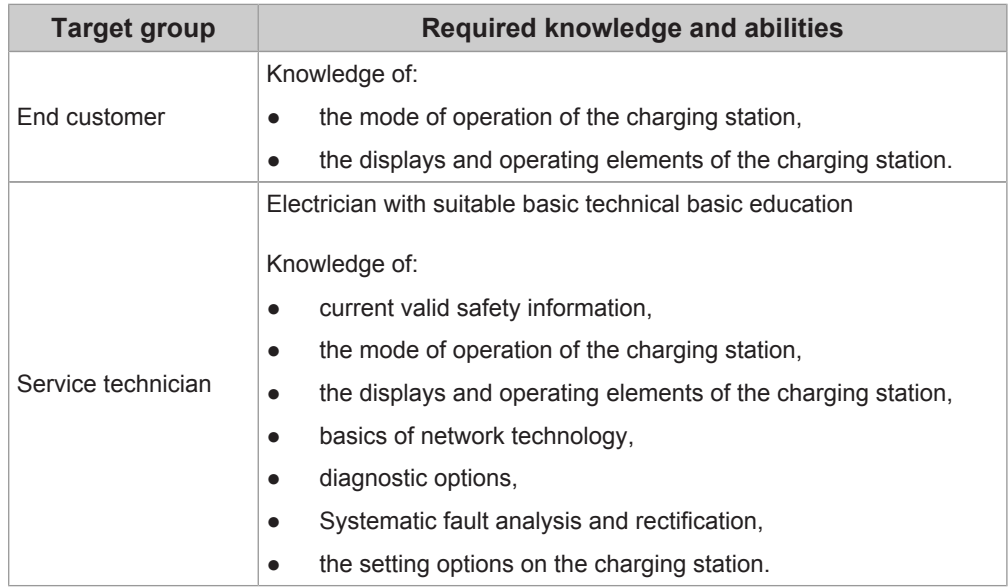

## **1.3 Notes on this document**

### **1.3.1 Contents of the document**

- Frequently asked questions and answers
- Diagnostic options
- Display of errors
- Measures to limit or rectify errors

## **1.3.2 Not included in this document**

- Description of the charging station
- Assembly and disassembly of the charging station
- Configuration of the charging station

## **2 Frequently asked questions (FAQ)**

This chapter lists frequently asked questions and their answers.

## **2.1 General**

**Which charging station (e-, b-, c- or x-series) should I order?**

The choice of charging station depends on the purpose. More detailed information: is available on the KEBA website under [http://www.keba.com/en/](http://www.keba.com/en/emobility/products/product-overview/product_overview) [emobility/products/product-overview/product\\_overview.](http://www.keba.com/en/emobility/products/product-overview/product_overview)

**How do I know which charging station I have and what the charging station is equipped with (for example, DC fault detection, energy meter, WLAN, RFID)?**

The charging station type and its features can be derived from the product name. The "User Manual" describes how to derive this information. The product designation (**Example**: KC-P30- ES240032-000-xx) is found on the type plate.

**What is the anticipated charging power per vehicle?**

Depending on the vehicle model, charging with a maximum power of 22 kW (32 A) is possible. The charging power is shown in the technical data of the vehicle.

**Are periodic system tests required?**

Periodic system tests must be conducted in accordance with local regulations.

## **2.2 Installation and dimensioning**

**Which upstream residual-current device (FI/RCD) do I need?**

**P30 With DC fault detection**: A FI/RCD Type A is sufficient.

**P20**: It should be a FI/RCD Type B or a FI/RCD Type A with DC fault detection and 6 mA DC tripping current.

**How must the upstream line circuit breaker be dimensioned?**

The line circuit breaker selected should be one level higher than the maximum current value set via the DIP switches. The information in the "Installation Manual" must be observed.

**Example:** With a DIP switch setting of 16 A, a line circuit breaker with 20 A can be used.

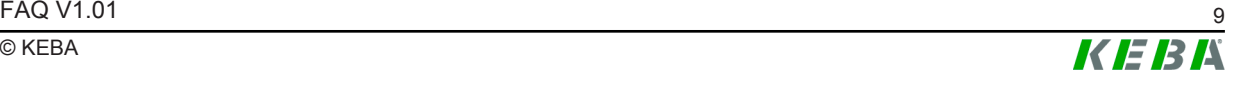

**What is the required connected load per charging station?**

For the connected load, there is no defined value but it is dependent on the available connected load. For each charging station, the connected load may be max. 32 A. The maximum permissible current (10 A, 13 A, 16 A, 20 A, 25 A, 32 A) is configured via the DIP switches in the housing.

**What should I do if the power supply terminals cannot be opened?**

To open the power supply terminal, a screwdriver with the following properties is required:

- **Flathead screwdriver**
- Blade length: front of at least 3 cm bare blade (no plastic covering)
- Blade width: 4 5.5 mm (3/16'')

To open the power supply terminal, proceed as follows:

#### **Caution**

#### **Risk of breaking the power supply terminal!**

Do not press the screwdriver up, down or to the side in the power supply terminal.

1) Insert the screwdriver into the power supply terminal as shown

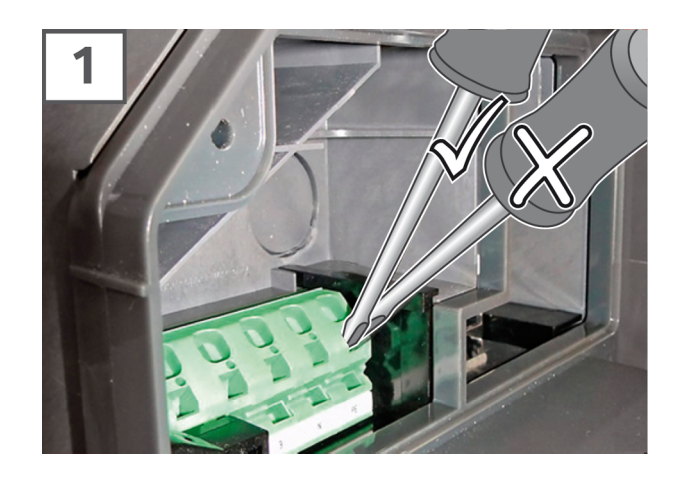

Illustration 2-1: Power supply terminal

2) Using moderate force, press the screwdriver straight into the power supply terminal until the contact opens. The angle of the screwdriver changes while pressing in.

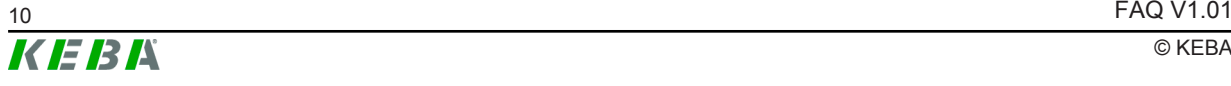

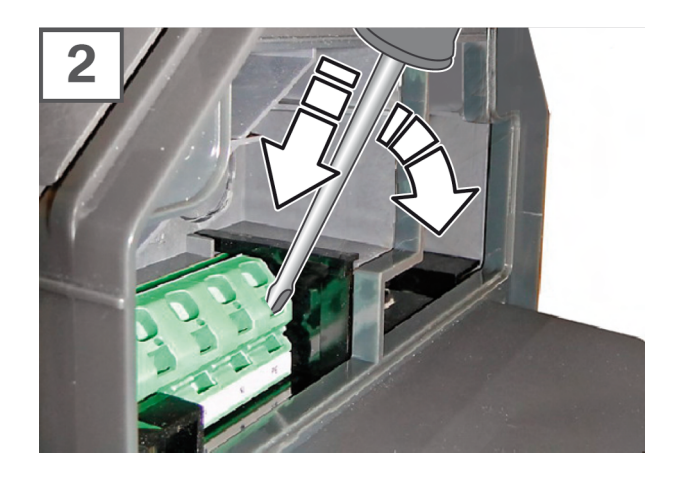

Illustration 2-2: Opening the power supply terminal

#### **Are there options for controlling the charging current?**

- Enable input [X1] to activate or deactivate the charging process
- Smarthome Interface (UDP), e.g. Loxone, Cohere, Smartfox
- Local charging management with P30 x-series
- For connection to an OCPP backend: Specification by the OCPP backend

**What must be observed for installation in a (underground) garage?**

- **Official requirements**
- Fire service regulations (ventilation systems, emergency shut-off devices)
- When using GSM, check the signal strength in advance
- When laying power supply cables and network cables, steel conduit pipes should be used for surface installation (sabotage-proof)

**Are there any additional installation options?**

Yes, on a column base. The information in the corresponding installation instructions must be observed.

**When is the system ready for operation?**

The charging station is ready for use if at least the left 3 segments of the LED bar are flashing.

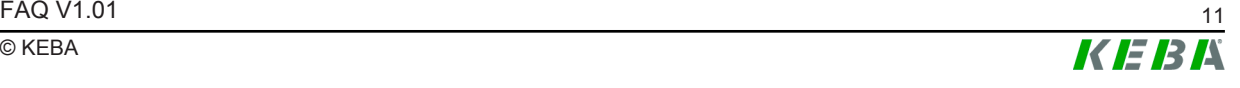

**When is the charged power shown on the display?**

Following a charging session, the energy of the completed charging session is displayed. When starting up the device, the total energy output of the charging station is displayed.

**Can the power display be deactivated or permanently displayed?**

No.

**Does the charging station have a calibrated meter (MID certification)?**

Certain variants of the c- and x-series have a calibrated meter. Whether the charging station has a calibrated meter can be determined by the product name. The "User's Manual" describes how to determine this information from the product designation. The product designation is shown on the type plate.

## **2.4 DC fault detection (DC fault current monitoring)**

**Can I disable the DC fault detection?**

No. DC fault detection is a safety-related feature and can not be disabled.

**Can the triggering current of DC fault detection be set?**

No, the value is fixed in the P30 with a maximum of 6 mA tripping current.

**Does the charging station restart after a detected DC fault and how often?**

If a DC fault has been detected, the P30 attempts to restart up to 5 times (auto-recovery).

**What happens after the restart (auto-recovery)?**

If the restart (auto-recovery) was unsuccessful, the vehicle must be disconnected.

**How can the DC fault detection be checked during the initial commissioning?**

The charging station has an initial start-up mode. In this mode, a check with a corresponding vehicle simulator or a suitable test device is possible.

## **2.5 RFID (teaching)**

#### **Which RFID cards/RFID tags am I allowed to use?**

RFID cards / RFID tags according to ISO 14443 and ISO 15693

**Why is my RFID card not recognized?**

- An incorrect format was used.
- The RFID card is not in the local whitelist. For the RFID card to be recognized, it must be taught in. Charging network (x-series): The RFID card must be taught in at the master charging station. Single charging station (c-series): The RFID card must be taught in directly at the charging station.
- For connection to an external OCPP backend: The RFID card is not in the whitelist of the OCPP backend. For the RFID card to be recognized, it must be stored on the OCPP backend.

**How many RFID cards can be taught in on a P20 or P30 ?**

**P20 and P30 b- and c-series**: up to 20 RFID cards

**P30 x-series**: up to 1,024 RFID cards

**P30 x-series with connection to an OCPP backend**: unlimited

## **2.6 Access web interface (MAC address / IP address)**

**Where can I see the MAC address?**

In the web interface of the charging station

**How can I set the IP address?**

**P30 b- and c-series without network connection**: If the charging station is not in any network, the IP address can be set permanently via the DIP switches (see "Installation Manual"). The charging station can be assigned an IP address in the range of 192.168.25.11 to 192.168.25.26.

**P30 c-series with network connection**: If the charging station is located in a network (master/slave network), the IP address is assigned automatically by the router or by the master charging station (x-series with activated DHCP server). When assigned by the master charging station, the IP address can not be changed. When assigned by the router, the IP address can be changed in the user interface of the router. This is done by assigning the desired IP address to the MAC address of the respective charging station.

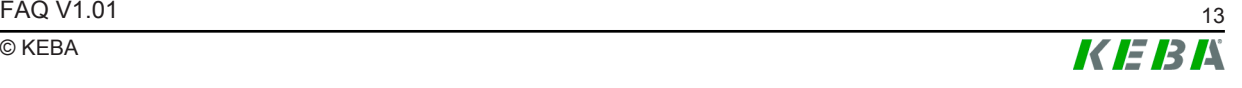

**P30 x-series with connection to a router**: If the charging station is connected to a router, the IP address is assigned by the router automatically. The IP address can be changed in the router's user interface by assigning the desired IP address to the charging station's MAC address.

**P30 x-series with activated DHCP server:**: If the local DHCP server of the charging station has been activated, the charging station automatically receives the IP address 192.168.42.1. This IP address can not be changed.

**Where can I see the IP address?**

**P30 c- and x-series**: On the display when starting up the charging station

**P30 C- and x-series with network connection**: If the charging station is located in a network (master/slave network), the IP address is displayed in the web interface of the master charging station.

**How can the IP addresses of slaves be determined?**

**P30 c-series**: On the display when starting up the charging station

**P20**: On the external router or with suitable scan programs.

## **2.7 Software update**

With a software update, both the software and the firmware of the charging station are updated. All P20 and P30 charging stations have a firmware. The P30 x-series has a firmware and an additional software.

#### *Information*

*It is recommended to download the most-recent software for the charging station. A new software can take into account modified standards or improve the compatibility with new electric vehicles, for example.*

**Where can I find the most-recent software version?**

**P20 and P30 e-, b- and c-series**: The current firmware version is visible in the simplified web interface.

**P30 x-series**: The current firmware and software version can be seen in the web interface.

#### **LED display when starting the charging station**

The currently installed firmware version is briefly displayed when the charging station starts indicated a color code on the 4 segments of the LED bar. The major version is indicated by the color of the first segment (S1). The minor version is displayed over the remaining three LED segments (S2, S3, S4).

Each segment on the LED bar has a specific significance:

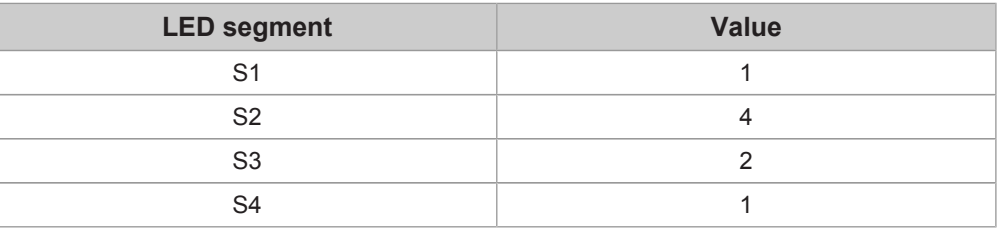

Each displayed color has a specific significance:

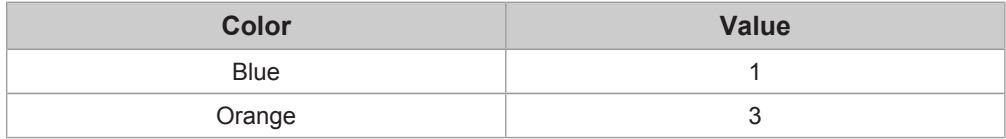

To calculate the firmware version, the significance of the LED segment must first be multiplied by the significance of the color. Then, to calculate the subversion, the obtained results of S2, S3 and S4 must be summed.

#### Example:

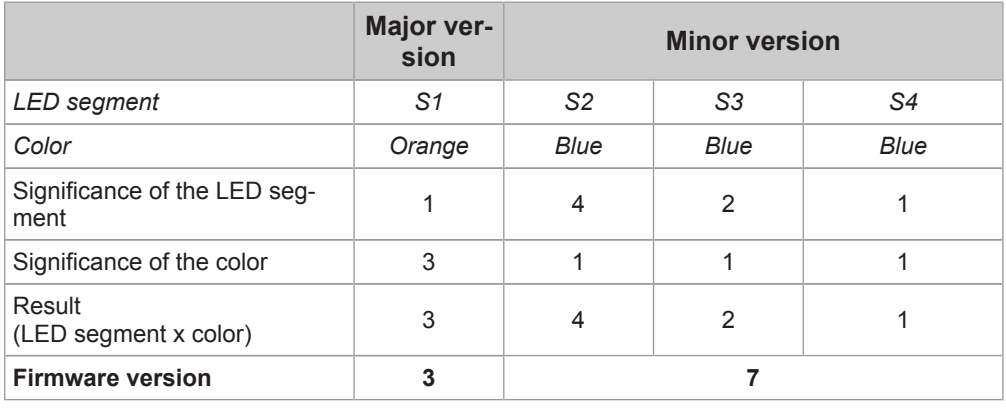

=> The firmware version of the charging station is: **3.07**

**Where do I find the software updates?**

Software updates can be found in the download area on the KEBA website:

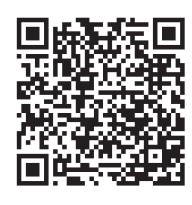

**Manuals, software, downloads**

<http://www.keba.com/de/emobility/service-support/downloads/downloads>

**How can I tell whether or not the update is suitable for my charging station?**

Based on the product type and the equipment series you can compare which updates are suitable on the download page. Product type and equipment series can be determined by the product name on the type plate.

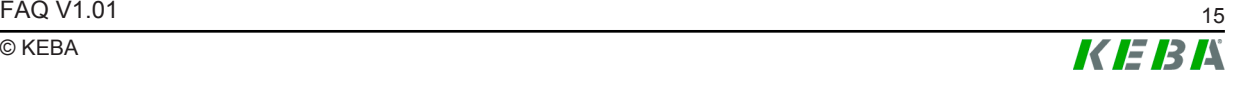

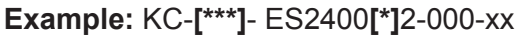

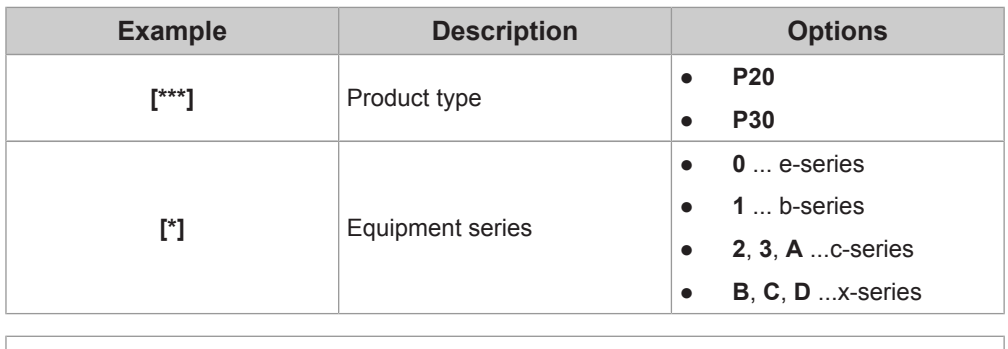

**How are software updates performed?**

**P20 and P30 e-, b-, c-series without network connection**: A description of how to perform the firmware update is included with the update file.

**P20 and P30c-series with network connection (slave charging station)**: The software update is carried out at the master charging station. The master charging station passes on the update to the connected slave charging stations.

**P30 x-series**: To bring the software of the charging station up to date, a software update in the form of a \*.keb file is required. The software update can be done with a USB stick, via LAN or via the web interface. With a software update, both the software and the firmware of the charging station are updated.

## **Caution**

#### **The power supply may not be interrupted during the software update!**

This can lead to the destruction of the software on the charging station and thus make further operation impossible.

### *Information*

*The software update can take up to an hour. The update process is indicated by a slow orange flashing of the LED bar.*

*After the software update, the charging station restarts automatically. The LED bar will flash blue or green, depending on the authorization setting.*

### **Software update via USB stick (P30 x-series)**

To perform a software update via a USB stick, the following steps are necessary:

- 1) Download the current software for the charging station (\* .keb file).
- 2) Plug the USB stick into a PC.
- 3) Format the USB stick with FAT32.
- 4) Create a new directory on the USB stick with the name "**UPD**".
- 5) Copy the downloaded **\*.keb file** into the "**UPD**" directory.
- 6) Connect the USB stick to the USB interface of the charging station. The update starts automatically.

#### **Software update via web interface (P30 x-series)**

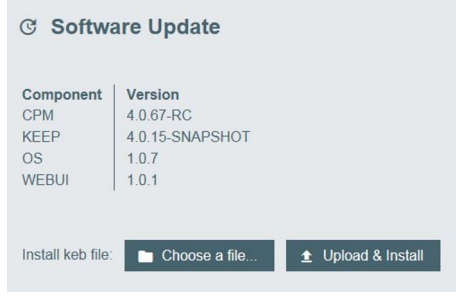

Illustration 2-3: Web interface software update

To perform a software update via the web interface, the following steps are necessary:

- 1) Download the current software for the charging station (\* .keb file).
- 2) Log into the web interface of the charging station.
- 3) In the menu bar under "System" select the item "Software Update".
- 4) Upload the current software using the "Choose a file ..." button.
- 5) Start the update process with the "Upload & Install" button.

### **Software update via OCPP backend (P30 x-series)**

A software update via an OCPP backend requires an FTP link. For details on using the FTP link, contact the provider of the OCPP backend.

## **2.8 Log file**

#### **How can I download the log file?**

Depending on the device version, the log file can be downloaded in the following ways:

- Via the web interface
- With an empty USB stick (x-series only): For downloading, the USB stick must be connected to the charging station. After this, the log files are automatically loaded onto the USB stick. When the download is complete, the charging station indicates that the USB stick can be removed.

## **2.9 Network and communication (x-series)**

This chapter answers specific questions about networking and communication with the P30 x-series.

### **2.9.1 Network**

**Why do some charging stations have two Ethernet connections?**

The Ethernet1 connector [X4] (LSA+) is intended for hardwired Ethernet communication.

The Ethernet2 connector [X3] (RJ45) is for debugging purposes only.

*Information*

*The Ethernet1 connection [X4] and Ethernet2 connection [X3] are connected in parallel on the circuit board and cannot be used at the same time! The connection that is not used must be unplugged.*

**Can the charging station be integrated into a network with DHCP server?**

Yes, you have to deactivate the local DHCP server of the P30 x-series via the configuration. The P30 is then assigned an IP address by an external DHCP server.

**How do I activate the local DHCP server?**

With a P30 x-series, the internal DHCP server can be activated via a configuration file with the parameter "localDHCPserver = true" or in the web interface.

After restarting the system, all slaves are re-assigned the same IP address with the network ID 192.168.42.xx.

**What are the options for an OCPP backend connection?**

- External router (LAN/WLAN) with DHCP
- Mobile network (GSM 3G)

**Which IP addresses may be assigned to the charging station?**

The IP address range of an external DHCP server is **not** permitted to be 192.168.25.xxx as the charging station uses the internal IP address 192.168.25.1 and there would be an IP conflict.

### **2.9.2 GSM**

#### **Can an external GSM antenna be used?**

No, it is not possible to use an external aerial. In case of poor mobile radio reception, an external router should be used.

#### **What points need to be observed for a GSM connection?**

- Check the signal strength
- Data volume
- Enable the required ports

**Which SIM card type is to be used?**

Mini SIM card, ISO/IEC 7810:2003, ID-000, 25.0 x 15.0 x 0.76 mm

**Can GSM and LAN be used simultaneously?**

Yes, GSM and LAN (LSA+) can be used simultaneously if: On the LAN network there may be a switch or a router with deactivated DHCP server to avoid conflicts with the DHCP server of the GSM modem.

**What APN information do I need from the provider?**

- **APN**
- Username and password
- PIN for the SIM card

### **2.9.3 WLAN**

**Where can I find the password for the WLAN access point (WLAN hotspot)?**

The password and the IP address of the WLAN access point are listed on the configuration label. The configuration label is in a pouch which is enclosed with the mounting material. The password can be changed in the web interface.

### **2.9.4 Local charging network**

The following figure shows an example of a local charging network with optional connection to an external OCPP backend.

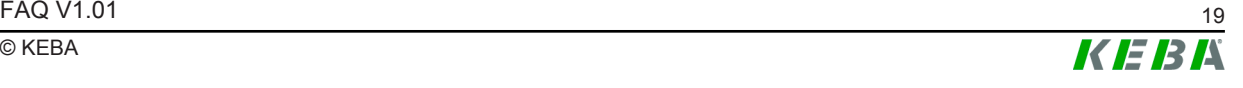

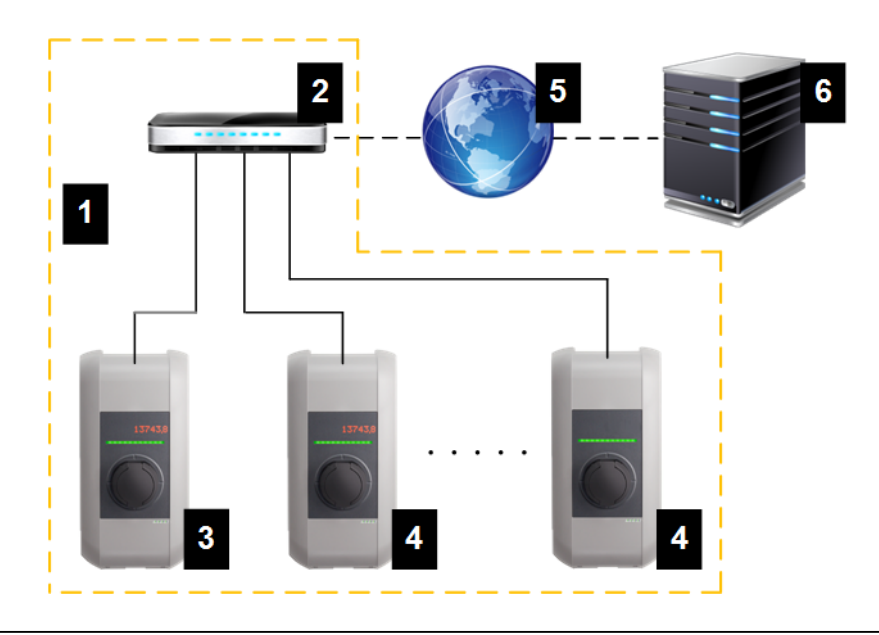

Illustration 2-4: Local charging network with connection to OCPP backend

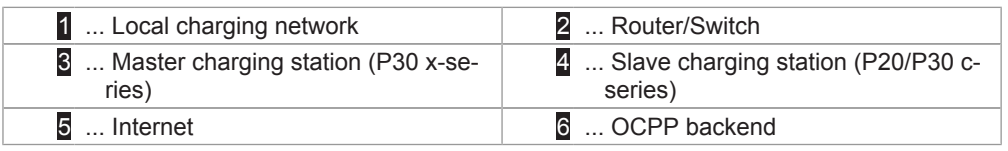

#### **Can I operate a local charging network?**

Yes, with a P30 x-series, you can locally control up to 15 charging stations of the type P20 c-series or P30 c-series. For details, refer to the "P30 x-series Configuration Manual".

#### **Is an external charging network possible?**

Yes, an external charging network can be realized via UDP and/or OCPP.

**How do I know if the charging station is connected to the OCPP backend?**

On the master charging station, all 4 segments of the LED bar flash blue. The requirement is that the DIP switch 2.5 has been set to ON.

**When do 3 or 4 segments of the LED bar flash?**

3 segments of the LED bar are flashing: Master and slave are ready for operation but not connected to the OCPP backend.

4 segments of the LED bar are flashing: Master and slave are ready for operation and connected to the OCPP backend.

The requirement is that the DIP switch 2.5 has been set to ON.

**Am I permitted to control a master charging station via UDP?**

Yes.

**What is the anticipated data volume?**

The data volume for communication via OCPP 1.5 SOAP is between 10 and 50 MB per month. The amount of data depends on the number of charging sessions.

**Which parameters are required for commissioning?**

In general:

● Total current of the system

For connection to an OCPP backend:

- GSM:
	- OCPP URL
	- APN data of the provider
	- Port for incoming and outgoing communication
- LAN/WLAN:
	- OCPP URL

**What factors should be considered when dimensioning a local charging network?**

- Parallel charging
- Charging duration
- Charging power
- Connected load for the entire system

### **2.9.5 Master/Slave**

**Is it possible to connect a master charging station and a slave charging station via direct cabling?**

**One** master charging station and **one** slave charging station can be directly connected via the Ethernet1 connector (LSA+). The corresponding connection cable must not be crossed. In this case the Ethernet2 connector (RJ45), which is used for debugging purposes, can not be used any more.

A master charging station and **multiple** slave charging stations must always be connected via a router or switch.

#### **How do I tell when a slave is connected to the master?**

- In the web interface
- On the LED bar
	- Without OCPP connection: On the slave charging station, the left 3 segments of the LED bar will blink green or blink blue if authorization is required.
	- With OCPP connection: On the slave charging station, all 4 segments of the LED bar flash green or blink blue if authorization is required.

**How many slave charging stations can I connect to a master charging station?**

Up to 15 slave charging stations in a local charging network can be connected to a master charging station.

#### **2.9.6 Router/Switch**

**Which router/switches can be used?**

All.

**How should be the router/switches be configured?**

Information about this can be found in the configuration manual of the router/ switch.

**What must be observed when using a router?**

Port forwarding must be activated.

**Am I permitted to attach two master charging stations with activated internal DHCP server to the same switch?**

No. The use of two master charging stations in the same network is only permitted if an external DHCP server is used (DHCP function of both master deactivated).

#### **2.9.7 Configuration**

**Which USB sticks can I use for the configuration?**

All USB sticks that are formatted with FAT32 can be used.

*Information*

*For further information, please refer to the "P30 x-series Configuration Manual".*

## **3 Assistance in case of problems**

The tables below should help you to identify a problem and perform the recommended measures.

### **Caution**

#### **Improper repair can lead to damage of the charging station!**

Repairs to the charging station may only be carried out by authorized specialists (such as service technicians).

The P30 outputs error messages via the LED bar in the event of faults that may occur during operation or after plugging in the charging cable. In addition, these errors are stored with additional in a log file (except for the e-series).

Error displays are shown in the following color combinations:

- **Blue/red**
- Red/white

Appropriate measures can be derived based on the error display.

Whenever an error occurs, it is recommended that you first perform the general troubleshooting steps.

## **3.1 General troubleshooting measures**

If the charging station indicates an error on the LED bar, general troubleshooting steps can be performed first. After each step, it must be checked whether the error is still displayed. Specifically, these are the following steps:

- **Stop the charging procedure** by unplugging the vehicle from the charging station. Then start the charging procedure again.
- **Restart the charging station**: Disconnect the vehicle from the charging station and switch off the charging station for a short time (30 seconds) via the line circuit breaker.
- **Perform a software update.**

If the error continues to be displayed, the measures from the following tables must be carried out.

## **Contact a service technician**

Some errors can only be resolved by a service technician. The measure is then "Contact service technician". With "service technician" it is meant the dealer or service partner where the charging station was purchased or the electrician who installed the charging station.

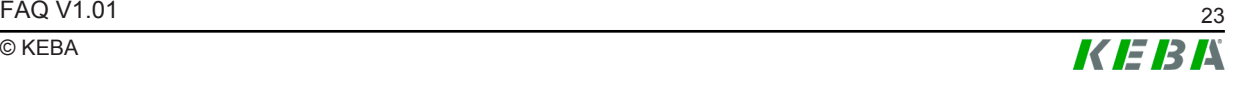

## **Helpful information**

In order for the service technician to perform a quick troubleshooting, he will require various information about the charging station. It is recommended that you have the following information ready before contacting the service technician:

- Product name and serial number of the charging station (on the type plate)
- Installed software version
- Activity during which the error occurs
- Vehicle brand and model

## **3.2 Blue/Red error displays**

This chapter covers the error messages shown in blue/red on the LED bar.

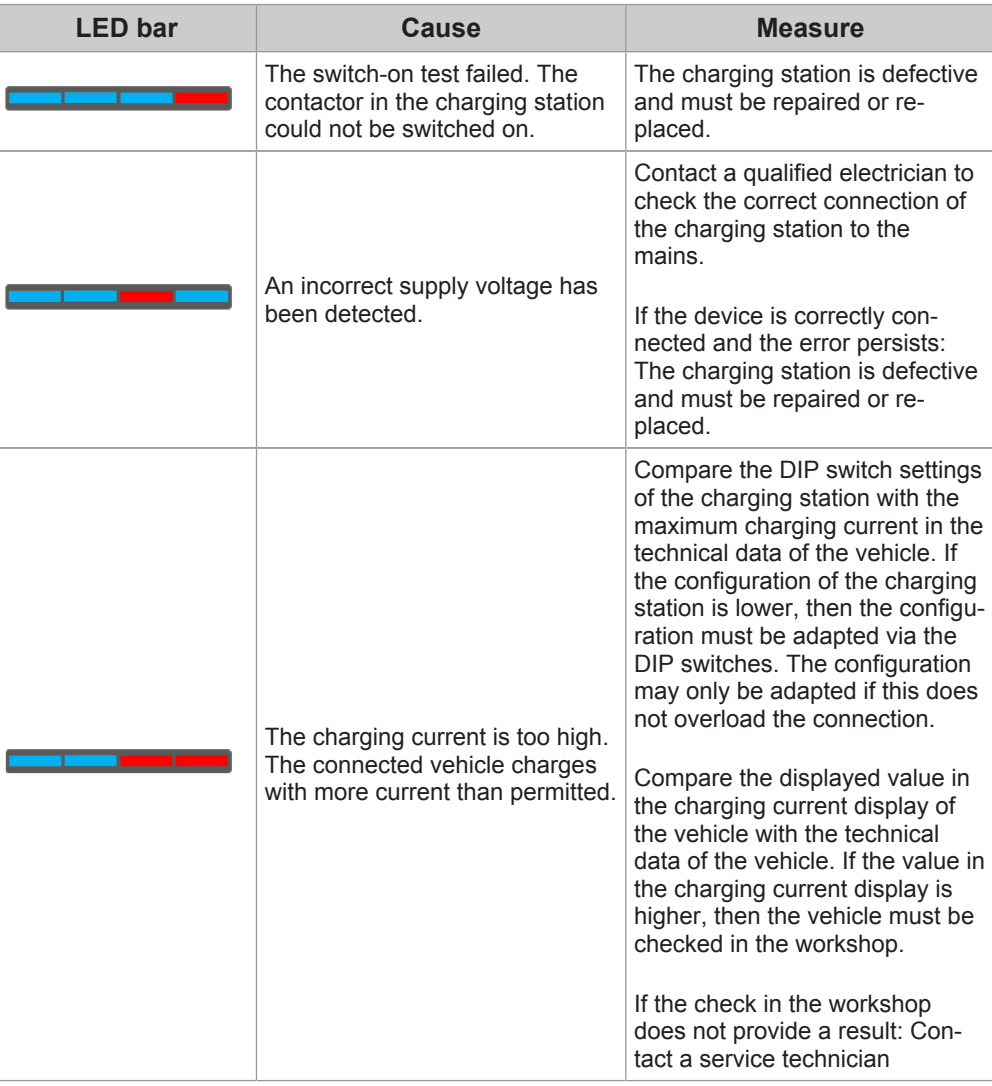

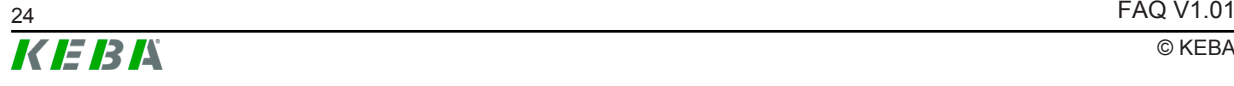

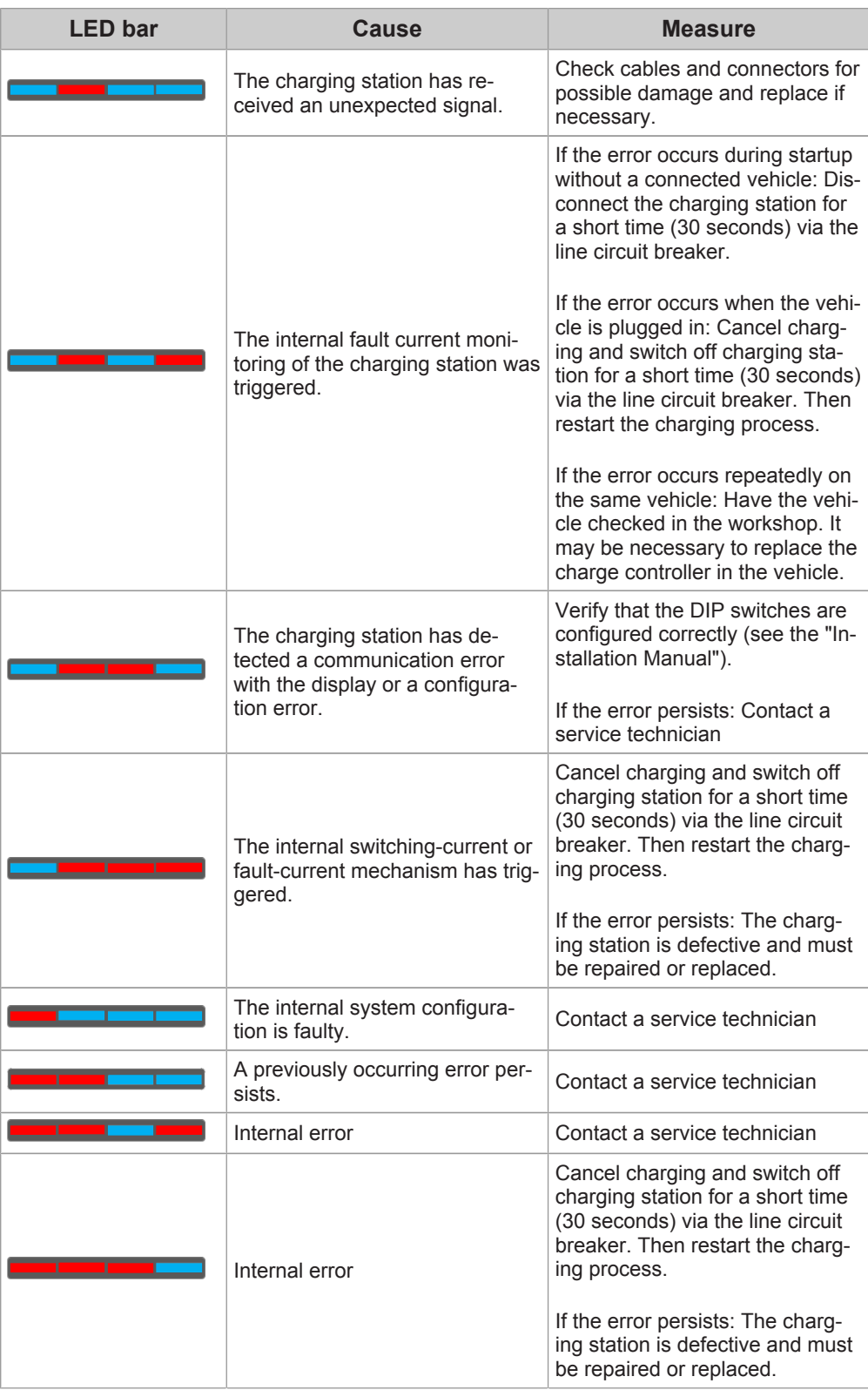

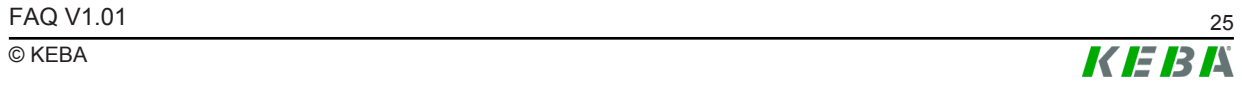

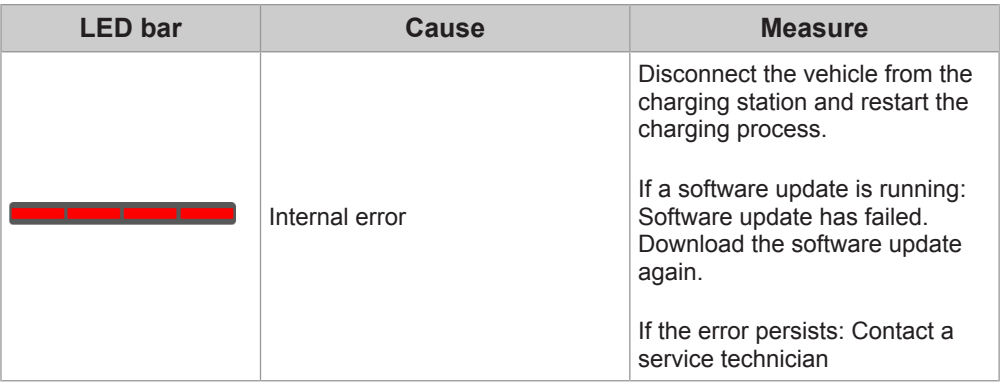

## **3.3 Red/White error displays**

This chapter covers the error messages shown in red/white on the LED bar.

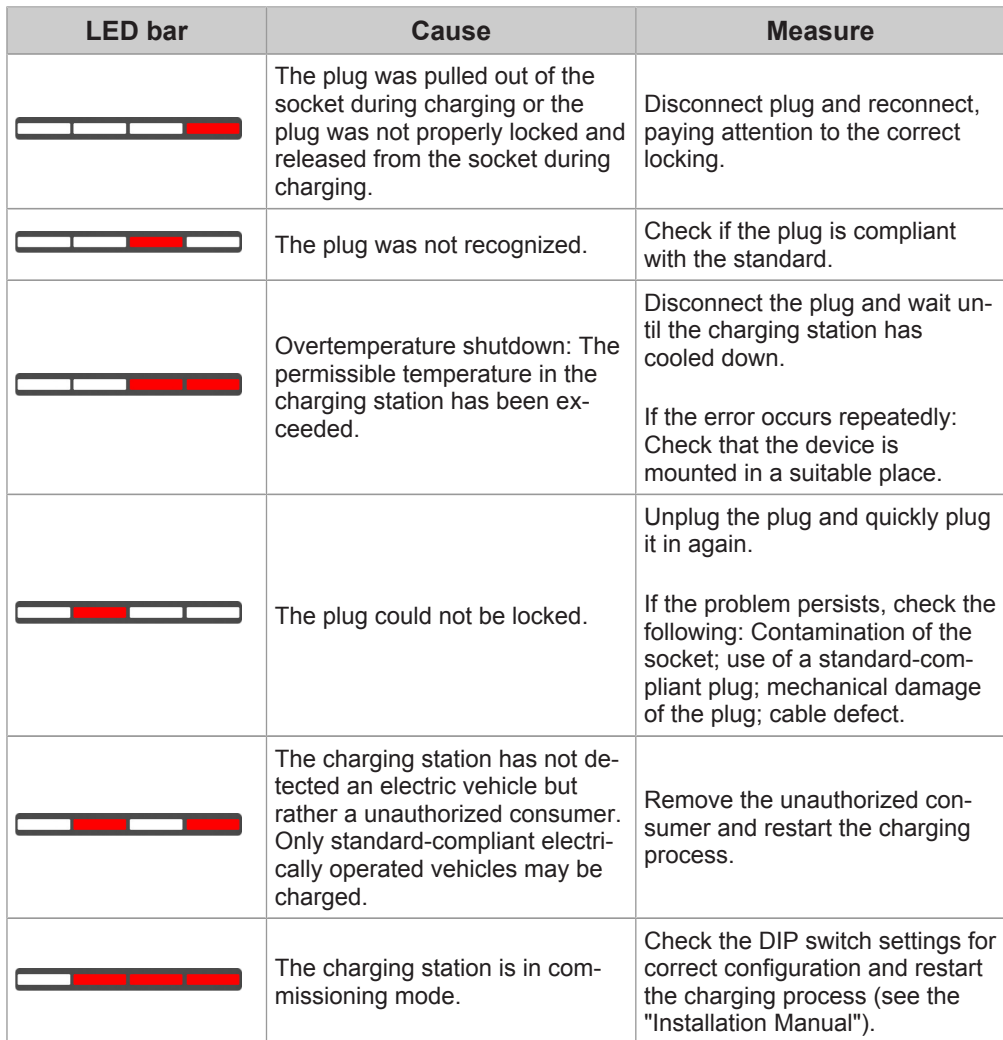

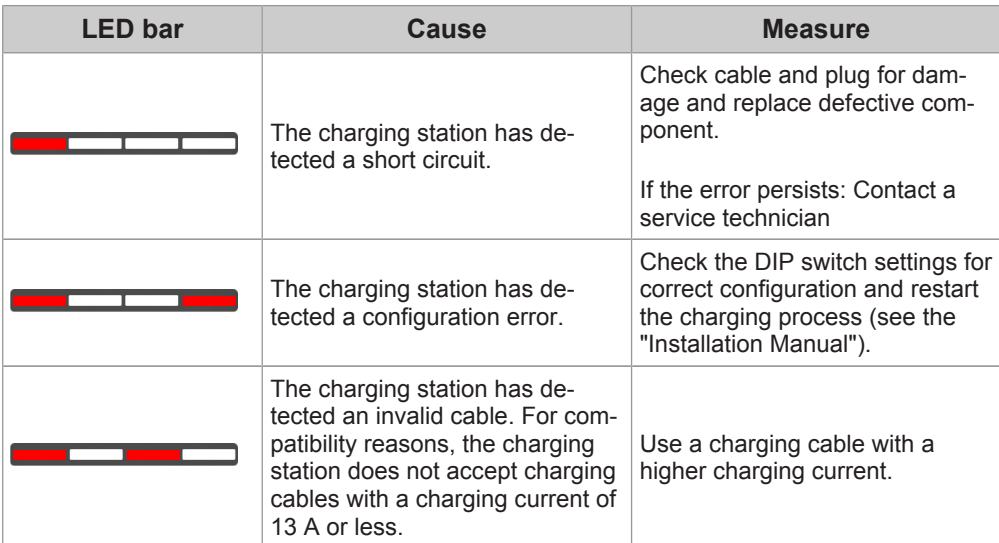

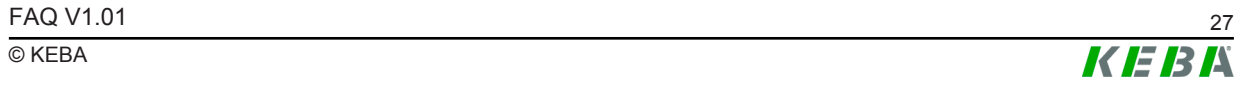

## **4 Diagnostic options**

This chapter provides in-depth information to help service technicians diagnose and troubleshoot.

It is recommended you perform the general measures for troubleshooting first, see 3.1 General troubleshooting measures.

#### **Log file**

Details about the error messages can be found in the log file (except for the e-series). There the error history and detailed information about the errors can be called up in the log file.

Depending on the device version, the log file can be downloaded in the following ways:

- Via the web interface
- With a USB stick (x-series only)

#### **Via the web interface**

- P30 x-series: The log files can be viewed and downloaded in the "System" area under "Logging".
- All other P30 series: The logging can be viewed in the web interface and copied from there.

#### **With a USB stick (x-series only)**

An empty USB stick is required. For downloading, the USB stick must be connected to the charging station. After this, the log files are automatically loaded onto the USB stick. When the download is complete, the charging station indicates that the USB stick can be removed.

#### **Determination of the error group**

The errors are displayed in the log file via an error code. The position on the far right of the error code indicates to which error group an error code belongs. The error group can be calculated from the error display on the LED bar.

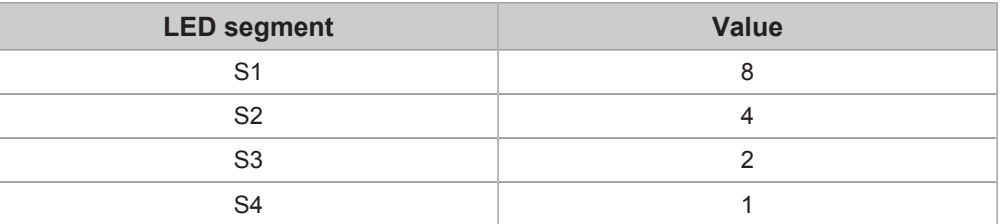

Each segment on the LED bar has a specific significance:

Each displayed color has a specific significance:

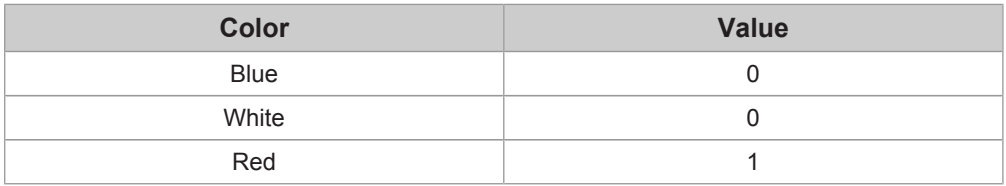

The following steps are necessary to calculate the error group:

- 1) First, the significance of the LED segment must be multiplied by the significance of the color.
- 2) All results obtained are subsequently summed up.
- 3) The sum is now converted to a hexadecimal digit. This hexadecimal digit indicates the error group.

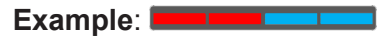

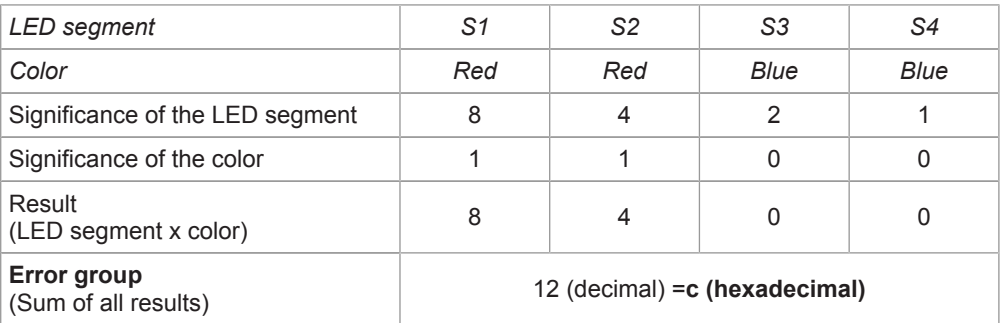

=> The error code is: **0x[xxx]c**

## **4.1 Blue/Red error displays**

This chapter covers the error messages shown in blue/red on the LED bar.

## **ERROR\_SCHUETZ**

Error group: 0x[xxx]1

The switch-on test failed. The contactor in the charging station could not be switched on. The contactor is not functioning or an internal function has prevented the contactor from being switched on.

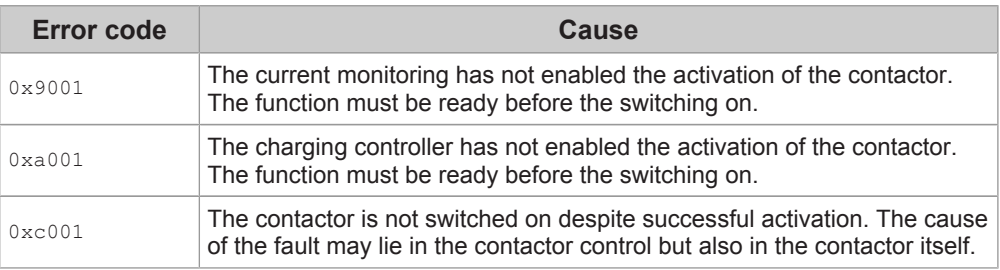

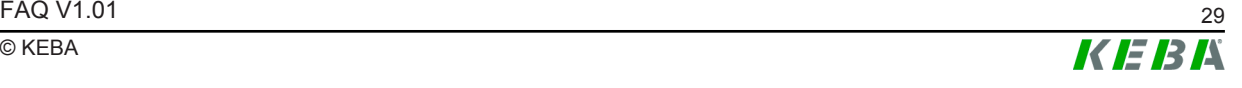

#### **Measures**

The charging station is defective and must be sent in for repair.

### **ERROR\_VOLTAGES**

Error group: 0x[xxx]2

An incorrect supply voltage has been detected. The following causes are possible:

- An undervoltage was detected on phase 1: U < 160 V
- An overvoltage was detected on one of the three phases:  $U > 285 V$
- The energy meter (voltage monitor) does not work. All measured values of the last 10 seconds were outside the specified tolerance range.

#### **Measures**

Check the charging station for correct connection to the mains supply.

If the device is correctly connected and the error persists: The charging station is defective and must be sent in for repair.

### **ERROR\_CURRENT**

Error group:  $0 \times$  [xxx] 3

The charging current monitoring has detected too high a charging current. The cause of the overload is most likely to be in the connected vehicle. The criterion for the overload safety cut-off is an overcurrent that has been detected for at least 8 seconds on at least one phase.

The term overcurrent is defined as follows: I> 120% of the current input through the charging station

#### **Measures**

Compare the DIP switch settings of the charging station with the maximum charging current in the technical data of the vehicle. If the configuration of the charging station is lower, then the configuration must be adapted via the DIP switches. The configuration may only be adapted if this does not overload the connection.

Compare the displayed value in the charging current display of the vehicle with the technical data of the vehicle. If the value in the charging current display is higher, then the vehicle must be checked in the workshop.

If the check in the workshop does not provide a result: Contact the KEBA support.

### **ERROR\_PILOT**

Error group: 0x[xxx]4

Unexpected pilot signal received. The charging station has received an unexpected or undefined signal from the connected vehicle.

#### **Measures**

Check cables and connectors for possible damage and replace if necessary.

### **ERROR\_FI**

Error group: 0x[xxx]5

The internal fault current monitoring of the charging station was triggered. An excessively high leakage or fault current has occurred in the charging station vehicle circuit.

The cause may be a failed self-test of the charging station. The error may also have been triggered by the connected vehicle.

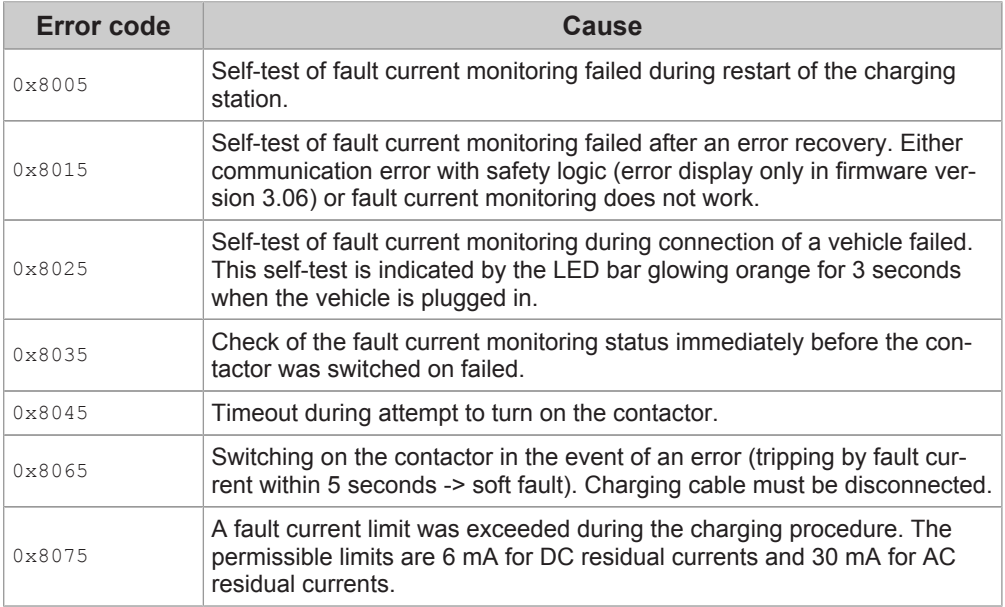

#### **Measures**

If the error occurs during startup without a connected vehicle: Disconnect the charging station for a short time (30 seconds) via the line circuit breaker.

If the error occurs when the vehicle is plugged in: Cancel charging and switch off charging station for a short time (30 seconds) via the line circuit breaker. Then restart the charging process.

If the error occurs repeatedly on the same vehicle: Have the vehicle checked in the workshop. It may be necessary to replace the charge controller in the vehicle.

### **ERROR\_METER / ERROR\_LED**

Error group:  $0 \times$  [xxx] 6

Possible causes for this error are:

- Communication error with the energy meter
- Communication error with the LED controller
- Configuration error of the energy meter

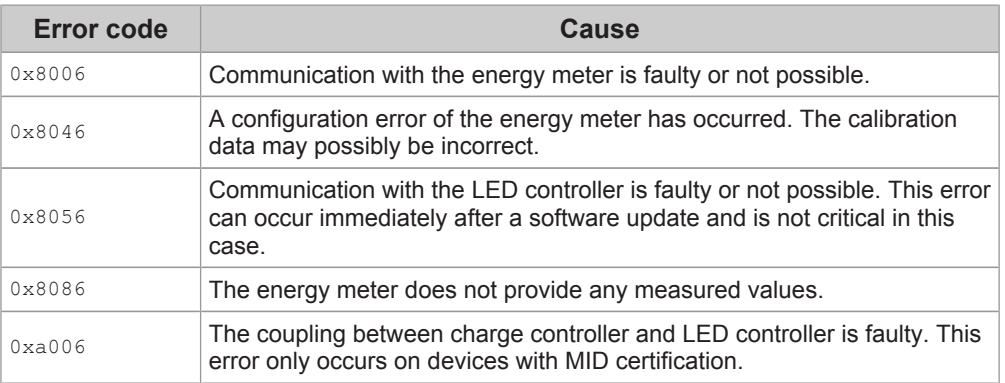

#### **Measures**

Verify that the DIP switches are configured correctly (see the "Installation Manual").

If the error persists: Replace the charging station

### **ERROR\_CFB**

Error group:  $0 \times$  [xxx] 7

The internal switching-current or fault-current mechanism has triggered. The feedback of the contactors on a control was not OK. Possible causes include an error in the contactor monitoring function or a fused contactor. A fused contactor is a non-resettable hard fault.

#### **Measures**

Cancel charging and switch off charging station for a short time (30 seconds) via the line circuit breaker. Then restart the charging process.

If the error persists: The charging station is defective and must be sent in for repair.

Note for devices with firmware version prior to 3.06: Communication with the safety logic of the charging station may abort at irregular intervals. The error can be remedied in such cases by restarting the charging station. Since the error can occur repeatedly with old firmware versions, a software update is required.

### **ERROR\_CONFIG**

Error group: 0x[xxx]8

The internal system configuration is faulty.

#### **Measures**

Replace the charging station.

#### **ERROR\_PERSIST**

<u> a shekara t</u>

Error group:  $0 \times$ [xxx]c

A previously occurring error persists despite running through the automatic error reaction. The error is displayed on the LED bar alternately with the triggering error if the original error can no longer be reset.

#### **Measures**

Contact the KEBA support.

## **ERROR\_CON**

Error group: 0x[xxx]d

Internal error

#### **Measures**

Contact the KEBA support.

### **ERROR\_STATE**

Error group: 0x[xxx]e

The internal charge controller has requested an illegal status change.

#### **Measures**

Cancel charging and switch off charging station for a short time (30 seconds) via the line circuit breaker. Then restart the charging process.

If the error persists: The charging station is defective and must be sent in for repair.

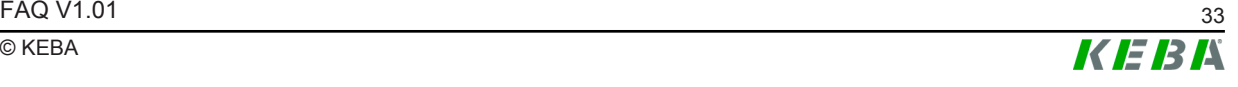

#### **ERROR\_SYSTEM**

Error group:  $0 \times [ \times \times \times ] f$ 

The communication with the charging controller of the charging station is not possible or there is an error in the firmware.

#### **Measures**

Disconnect the vehicle from the charging station and restart the charging process.

If a software update is running: Software update has failed. Download the software update again.

If the error persists: Contact the KEBA support.

## **4.2 Red/White error displays**

This chapter covers the error messages shown in red/white on the LED bar.

### **AUTARK\_PLUG\_LOST**

Error group:  $0 \times 5 \times 11$ 

The plug was pulled out of the socket during charging or the plug was not properly locked and released from the socket during charging.

#### **Measures**

Disconnect plug and reconnect, paying attention to the correct locking.

### **AUTARK\_PLUG\_UNDEF**

<u> Tanzania (m. 1878)</u>

Error group:  $0 \times$  [xxx] 2

The plug was not recognized.

#### **Measures**

Check if the plug is compliant with the standard.

### **AUTARK\_OVERHEAT**

Error group: 0x[xxx]3

Overtemperature shutdown: The permissible temperature in the charging station has been exceeded.

#### **Measures**

Disconnect the plug and wait until the charging station has cooled down.

If the error occurs repeatedly: Check that the device is mounted in a suitable place.

### **AUTARK\_LOCK\_FAILED**

- 7

Error group:  $0 \times$  [xxx] 4

The plug could not be locked.

#### **Measures**

Unplug the plug and quickly plug it in again.

If the problem persists, check the following:

- Dirt in the socket
- Use of a standard-compliant plug
- Mechanical damage of the plug
- Defect of the cable

### **AUTARK\_OHMIC\_LOAD**

Error group: 0x[xxx]5

The charging station has not detected an electric vehicle but rather a unauthorized consumer. Only standard-compliant electrically operated vehicles may be charged.

#### **Measures**

Remove the unauthorized consumer and restart the charging process.

### **AUTARK\_IBN\_MODE**

Error group:  $0 \times [ \times \times \times ]$  7

The charging station is in commissioning mode.

#### **Measures**

Check the DIP switch settings for correct configuration and restart the charging process (see the "Installation Manual").

### **AUTARK\_SHORT\_CIRCUIT**

 $\overline{\phantom{a}}$ 

Error group: 0x [xxx] 8

The charging station has detected a short circuit.

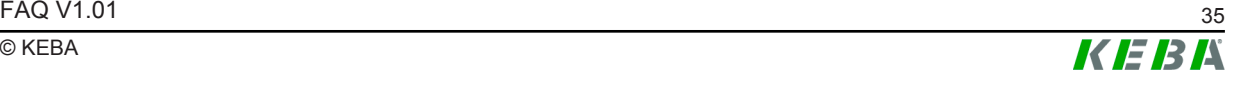

#### **Measures**

Check cable and plug for damage and replace defective component.

If the error persists: Contact the KEBA support.

## **AUTARK\_CONFIG\_ERR**

Error group:  $0 \times$  [xxx] 9

The charging station has detected a configuration error.

#### **Measures**

Check the DIP switch settings for correct configuration and restart the charging process (see the "Installation Manual").

### **AUTARK\_13A\_ERROR**

г ∍ Error group: 0x[xxx]a

The charging station has detected an invalid cable. For compatibility reasons, the charging station does not accept charging cables with a charging current of 13 A or less.

#### **Measures**

Use a charging cable with a higher charging current.

## Index

## $\overline{A}$

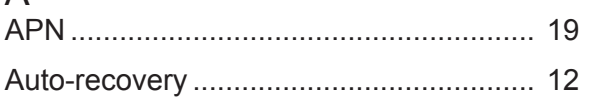

## $\sim$

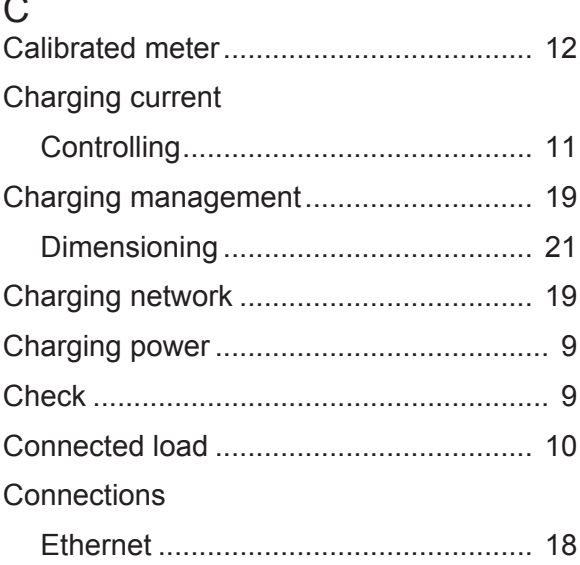

## $\mathsf{D}%$

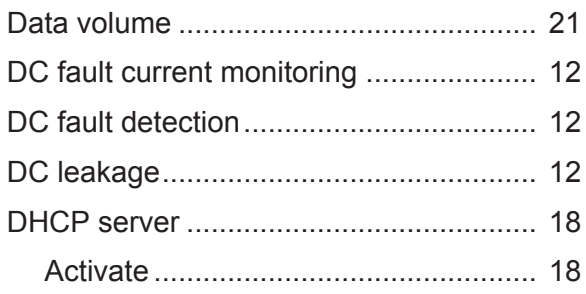

## $\mathsf{E}% _{T}$

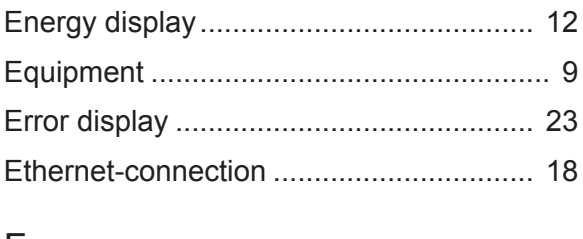

## $\mathsf F$

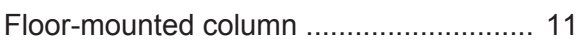

## G

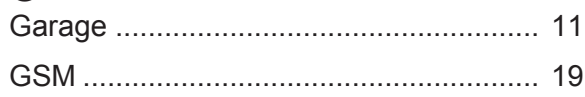

## $\begin{array}{c} \hline \end{array}$

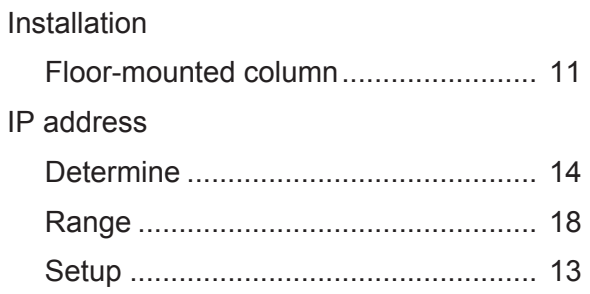

## $\overline{\mathsf{L}}$

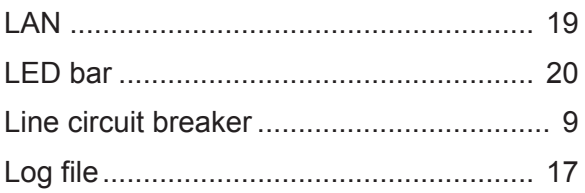

## $M$

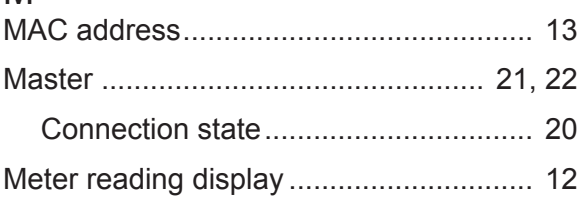

# $\frac{N}{N_{c}}$

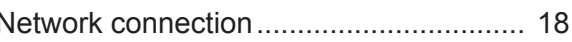

## $\Omega$

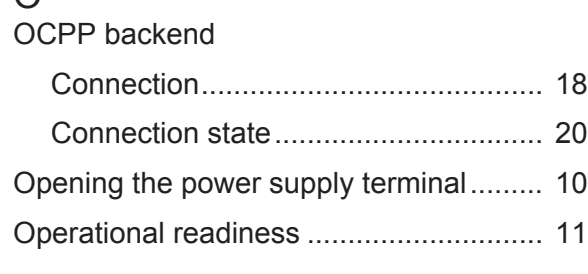

## $\overline{P}$

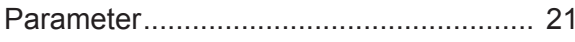

## $\mathsf{R}$

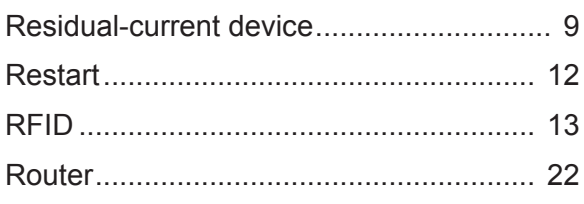

## S

Secured against

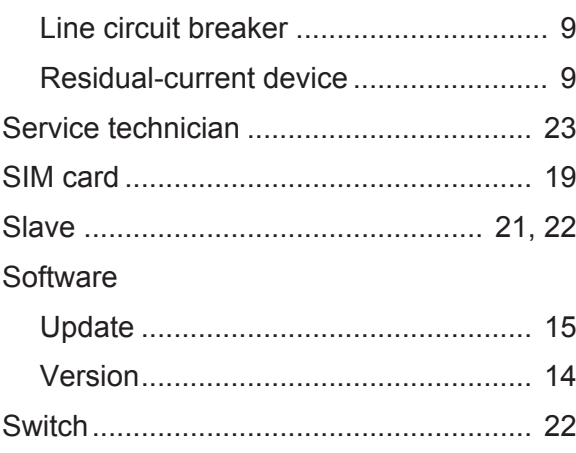

## $\cup$

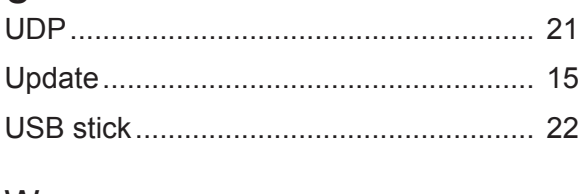

## W

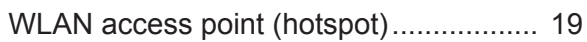